Para efetuar configuração do Mercado Livre, efetue o login em seu *Painel Administrativo* e em seguida acesse o caminho: *Painel Administrativo > Sistemas > Configurações > Aba Servidor* marque a opção **"Utilizar URL Amigável"** como **SIM** e clique em **Salvar**.

Agora iremos configurar o modulo do Mercado Livre para isso siga as instruções abaixo.

## *Painel Administrativo > Extensões > Módulos > MarketPlace > Mercado Livre*

Caso o módulo não esteja instalado, clique no botão *Instalar* e em seguida clique sobre o modulo para acessar sua página de configuração.

Antes de configurar as opções do modulo deve-se criar uma API no mercado livre que será a responsável pela comunicação das informações entre a loja e a plataforma mercado livre, para isso, acesse o link (*http://applications.mercadolibre.com/*) e você será redirecionado para a página abaixo, escolha o país *Brazil* e clique no botão *Enter*.

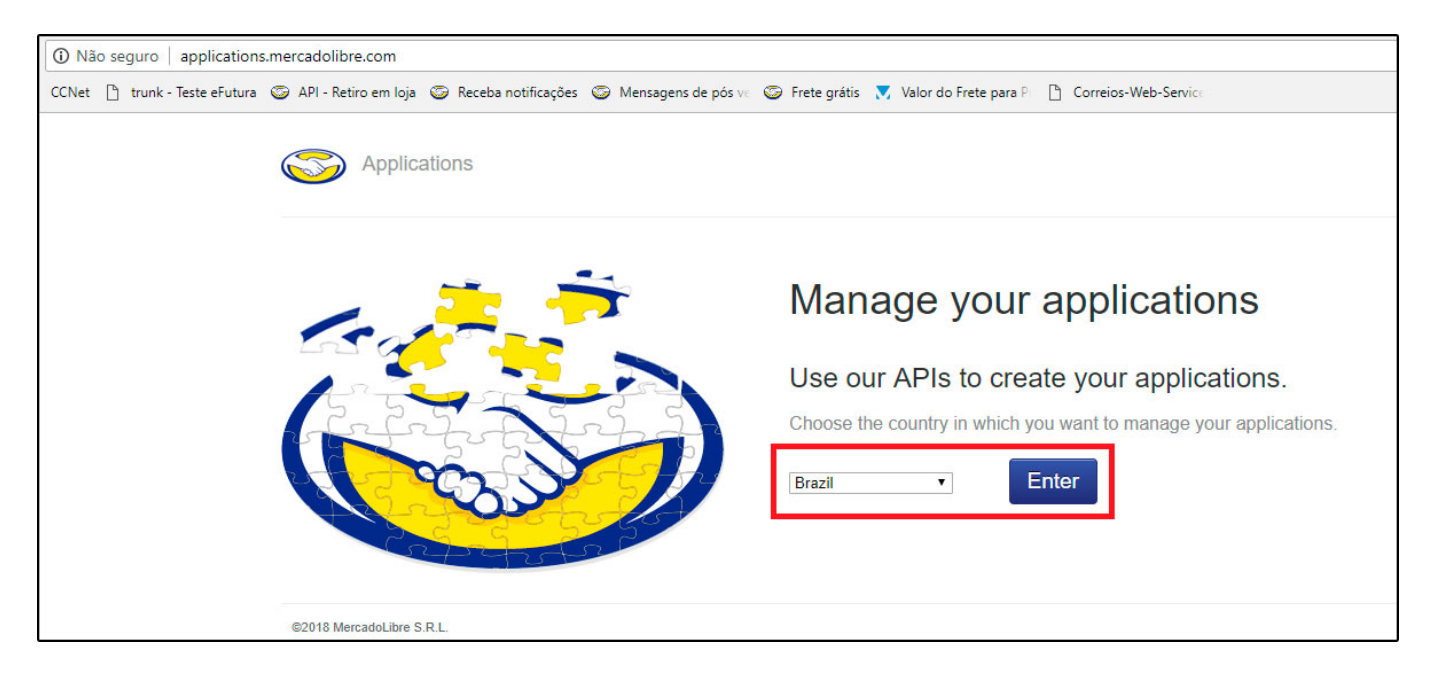

Será necessário logar com a conta que ficará vinculada a API então digite o usuário e a senha da sua conta e você será redirecionado para a tela abaixo, clique no botão *Criar Nova Aplicação*, conforme mostra as imagens:

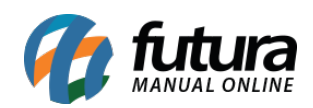

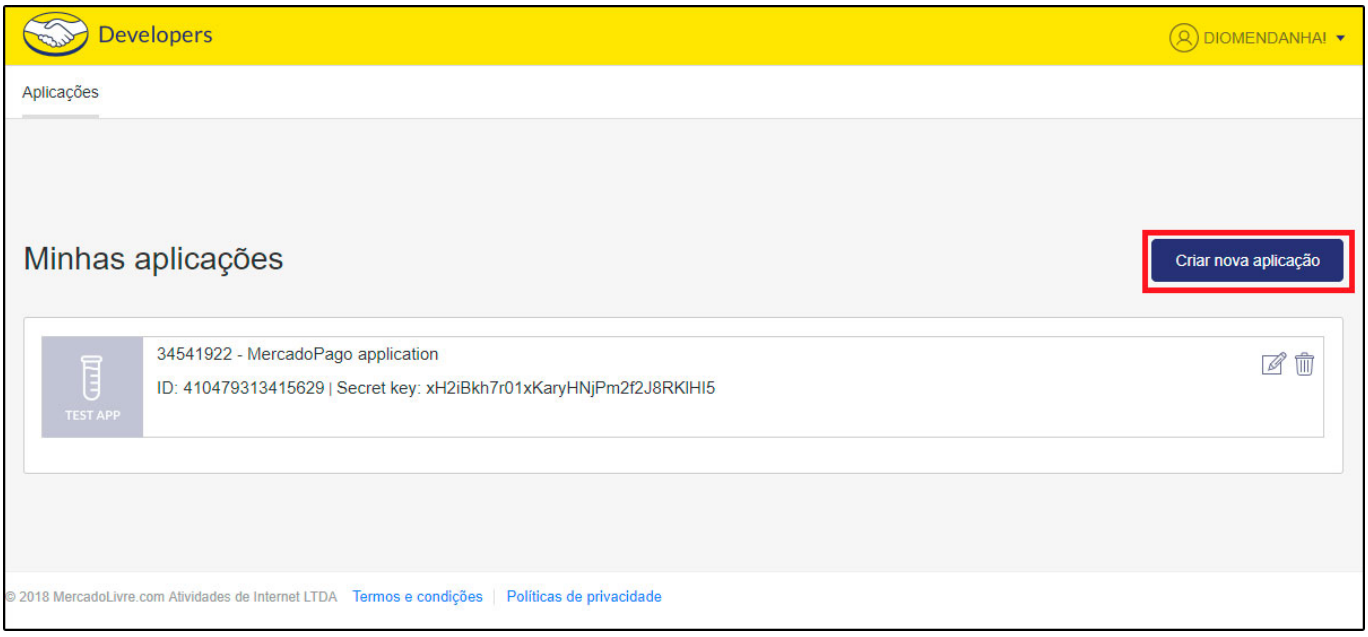

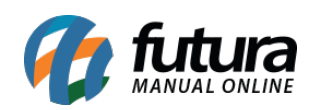

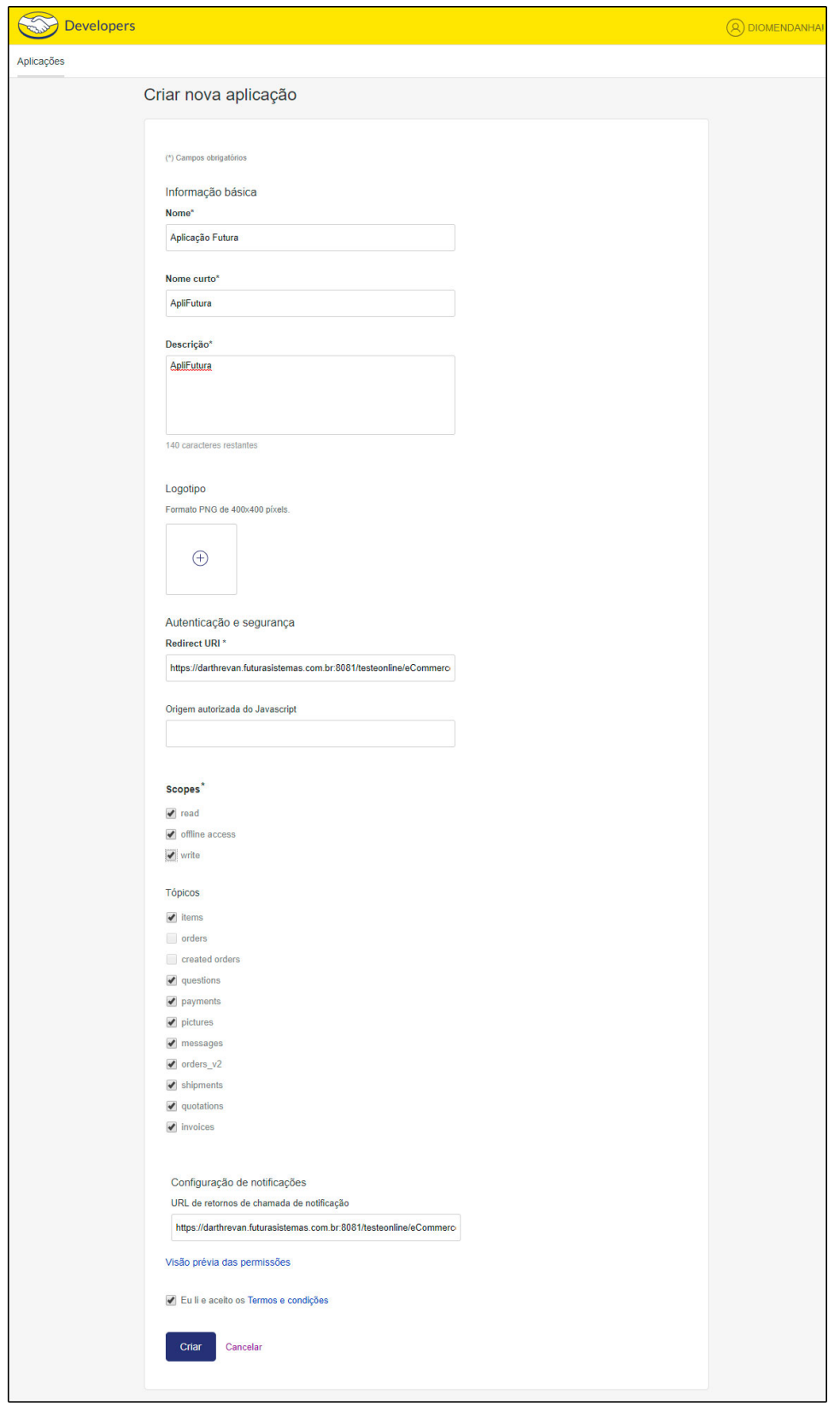

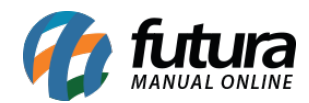

## **Informações Básicas:**

*Nome:* Insira o nome de identificação da API, campo obrigatório.

*Nome Curto:* Abreviação do nome da API, campo obrigatório.

*Descrição:* Descrição da utilização da API, campo obrigatório.

**Autenticação e Segurança:** O Link inserido aqui se encontra no Painel Administrativo da loja virtual no caminho*: Extensões > Módulos > Aba MarketPlace > Mercado Livre > Aba Gerais*

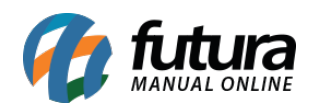

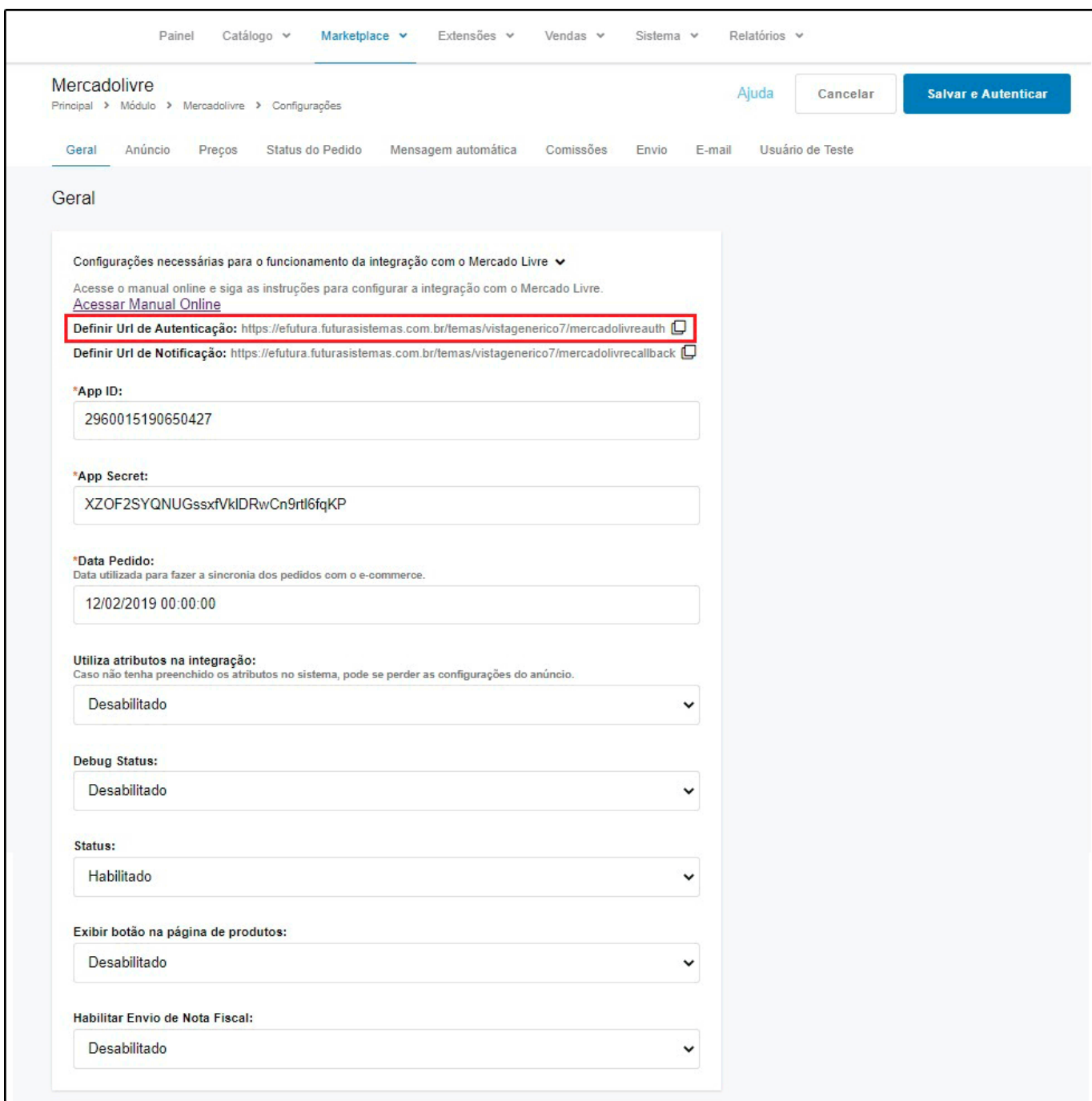

*Redirect Url:* A informação que será inserida neste campo está disponível na tela de configuração do módulo do *Mercado Livre* como mostra a imagem abaixo, sendo este campo obrigatório.

*Authorized Javascript Origins:* Deixe esta opção em branco.

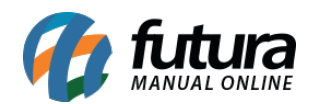

*Scopes:* Selecione as 3 opções disponíveis Read, Write e Offline\_access

*Topics:* Neste campo marque todas as opções disponíveis: *items, questions, payments, pictures, messages, orders\_v2, shipments, quotations e invoices*.

## **Configurações de Notificação:**

*Notifications Callback Url:* A informação que será inserida neste campo está disponível na tela de ajuda dentro do módulo do mercado livre na opção *Definir Url de Notificação*, vale lembrar que o preenchimento deste campo é obrigatório.

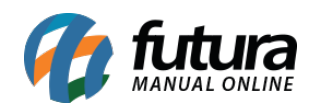

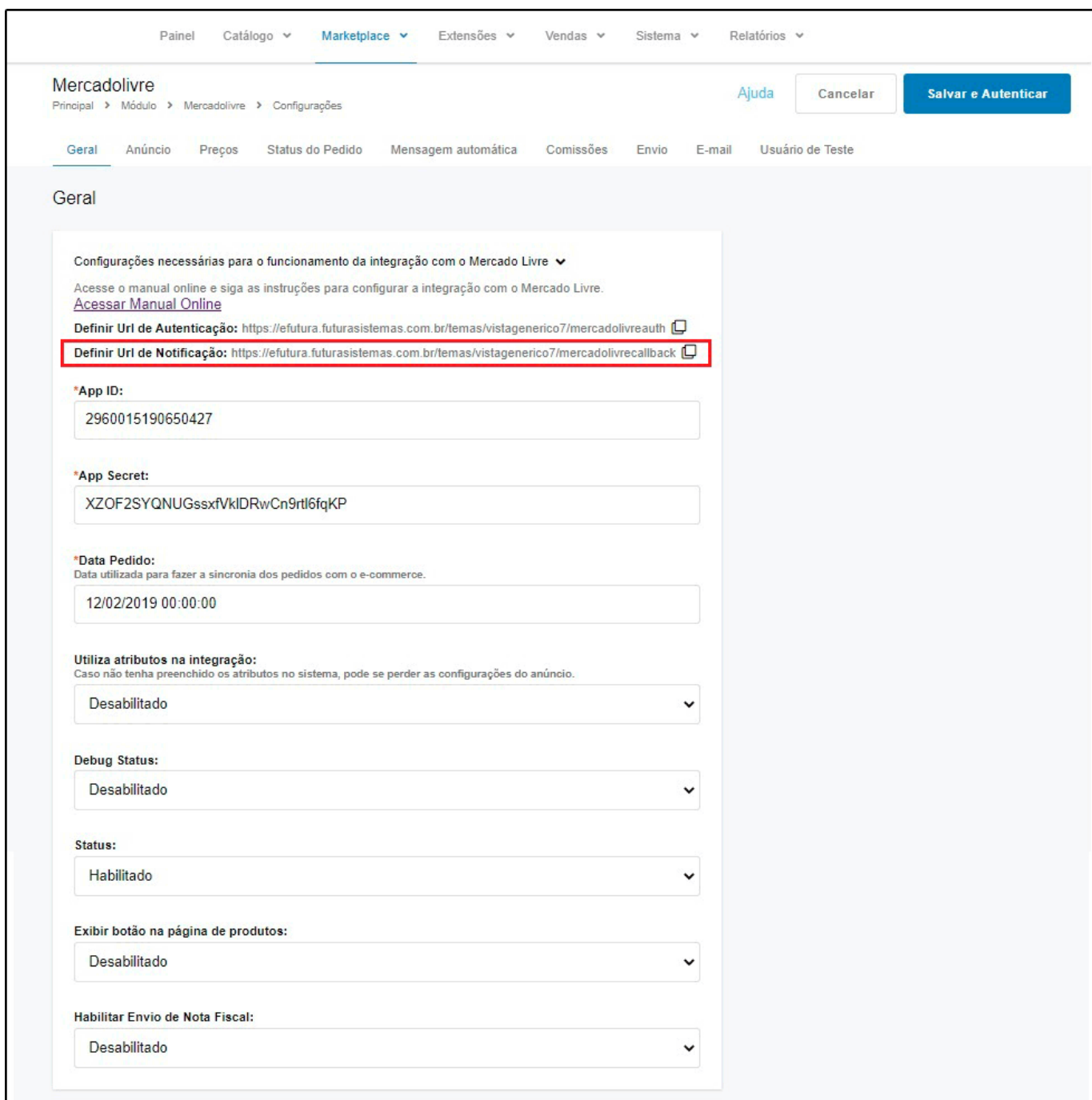

Marque a opção de termos de uso, clique no botão "*Criar*" e uma nova aplicação será criada, contendo as informações que precisamos para ativar o modulo no e-commerce.

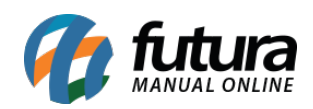

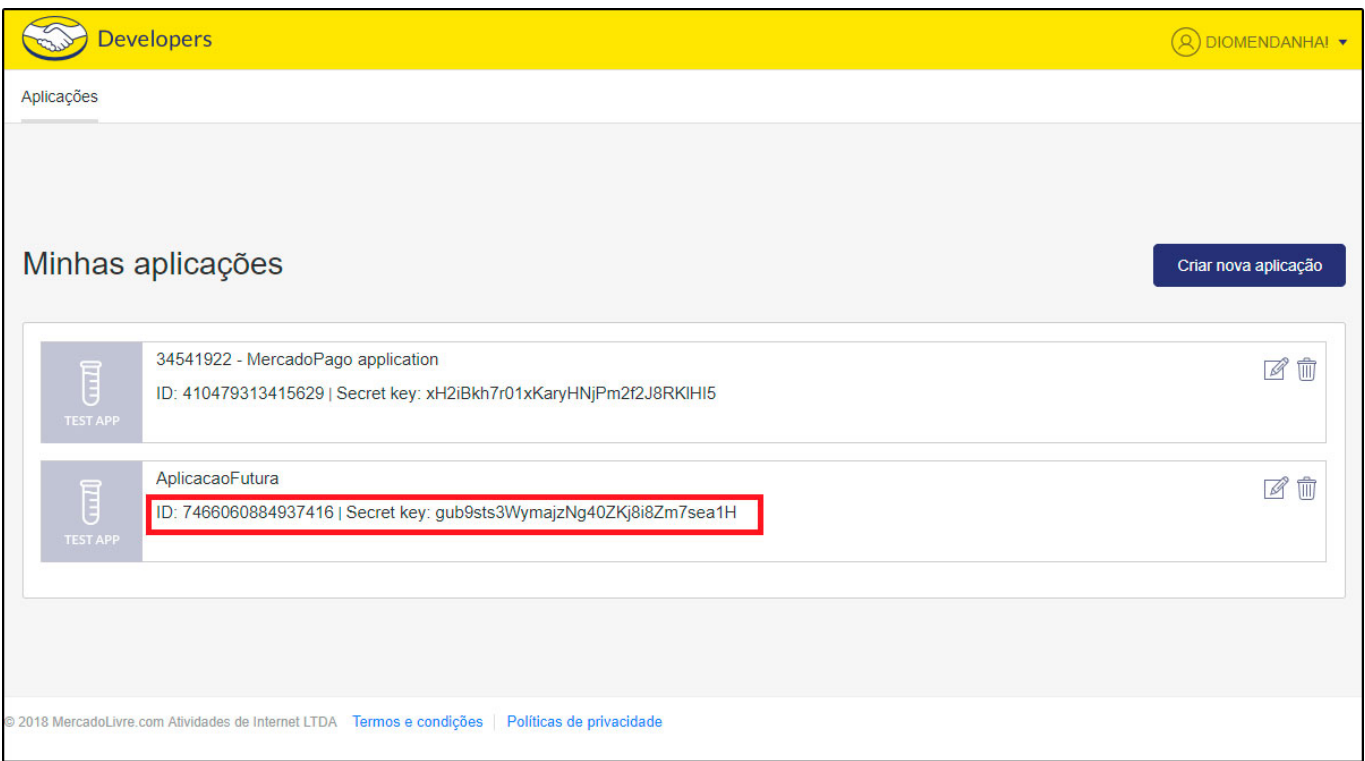

O *ID* e o *Secret Key* gerados ao criar a API devem ser inseridos nos respectivos campos na configuração do modulo.

O campo *Data Pedido* deve ser preenchido com a data de início para os pedidos descerem do mercado livre para a loja como mostra a imagem abaixo:

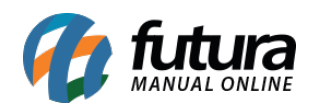

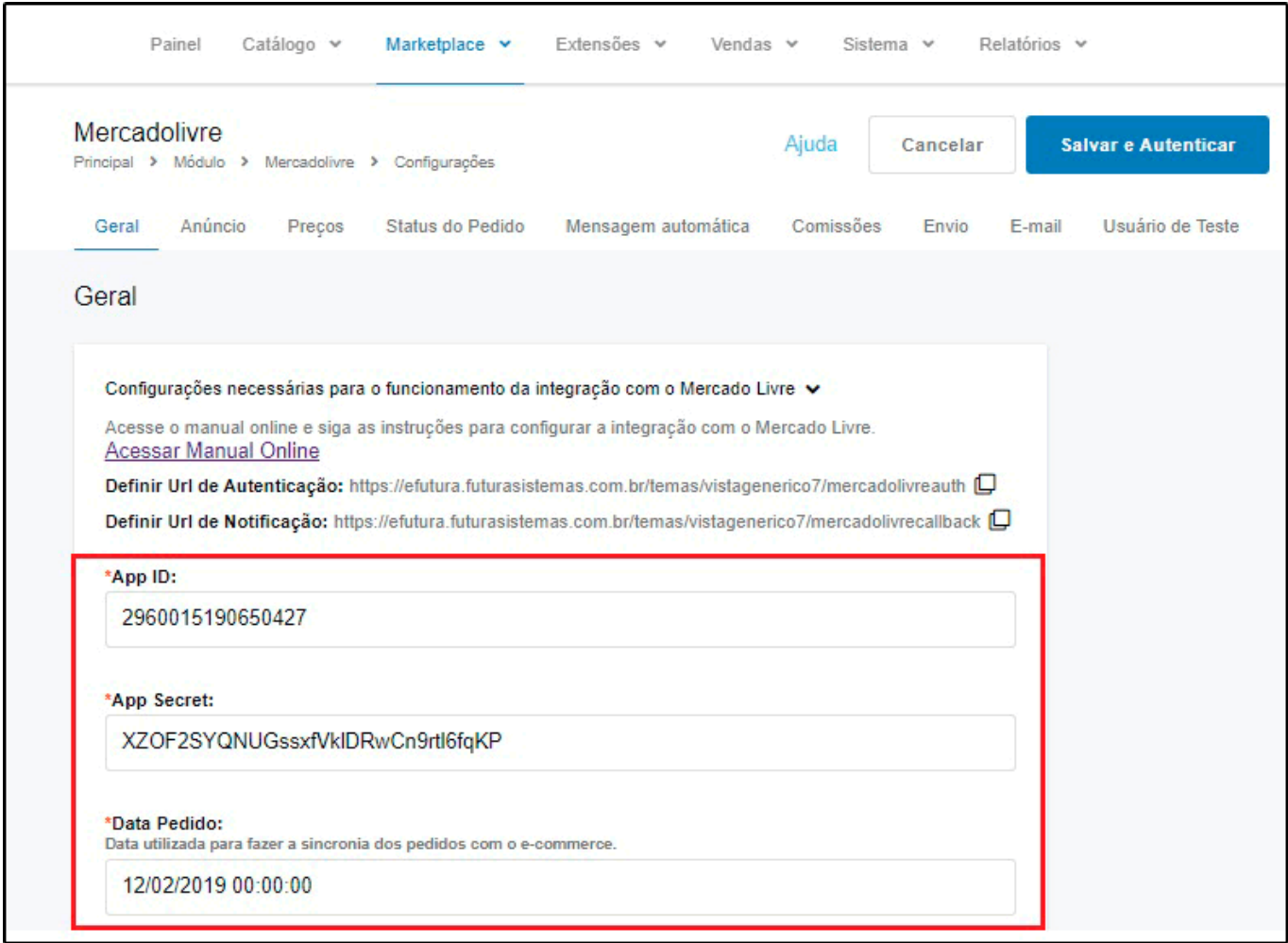

Após preencher os campos, clique no botão *Salvar e Autenticar*, feito isso as informações serão salvas e uma nova página irá abrir para você autenticar a API do mercado livre, para isso basta clicar no botão *"Autenticar Mercadolivre",* conforme mostra imagem abaixo:

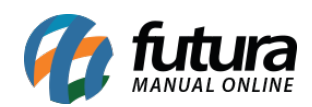

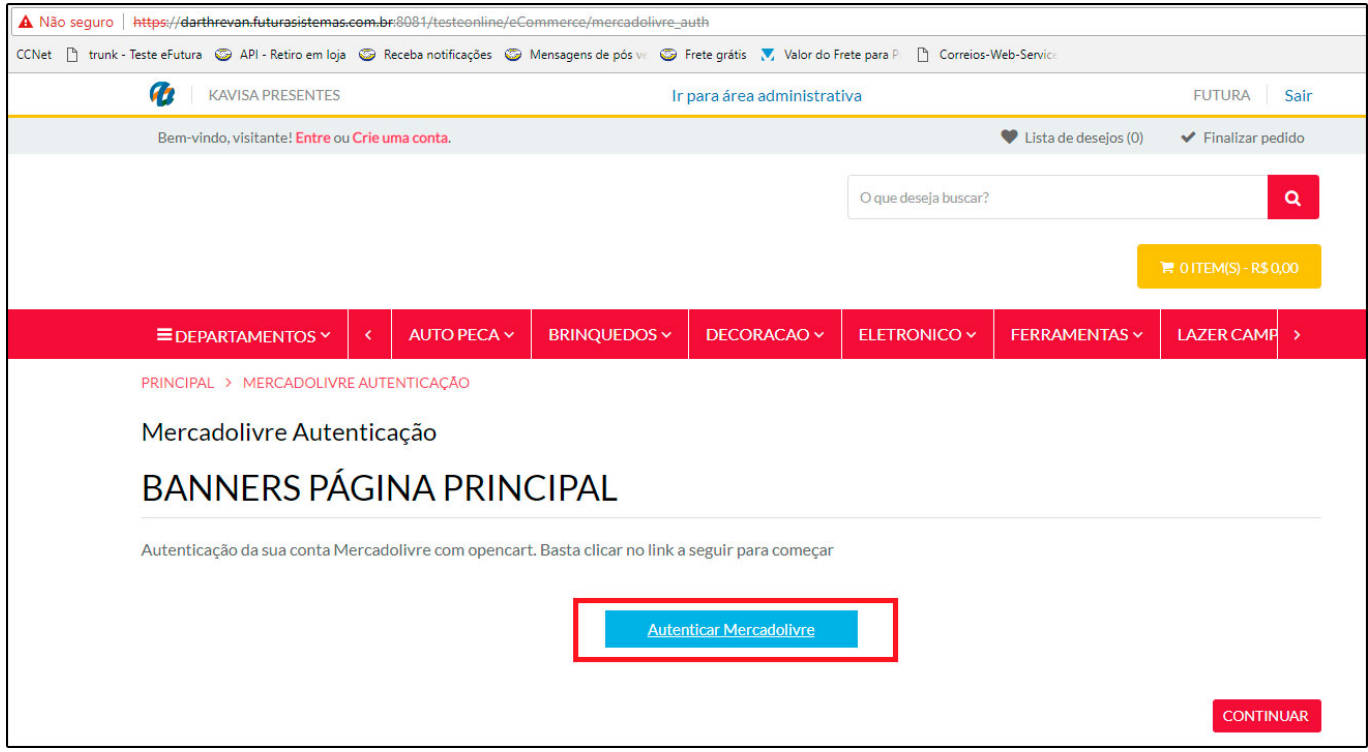

Uma janela irá ser aberta permitindo a comunicação da API com a loja virtual, basta clicar no botão "*Permitir".*

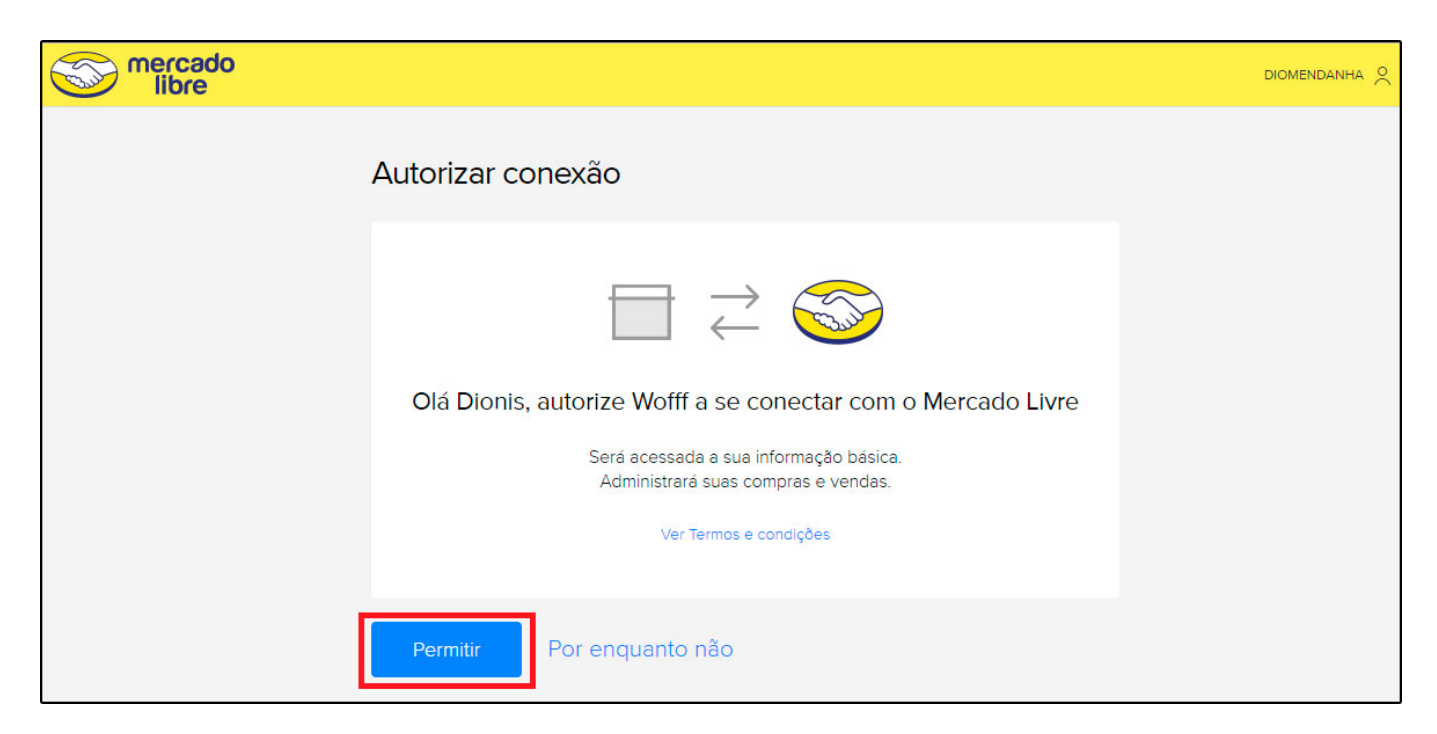

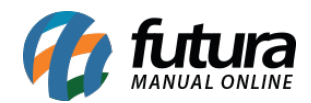

Agora a API estará configurada para trabalhar junto com a loja virtual.

Retorne ao Painel administrativo e clique na opção *Mercado Livre* disponível na página de módulos na aba *Configurações.*

Nesta tela preencha todas as opções da categoria, antes de iniciar clique no ícone de atualizar que se encontra a frente do campo *Mercado Livre Categoria*, para baixar as categorias do ML;

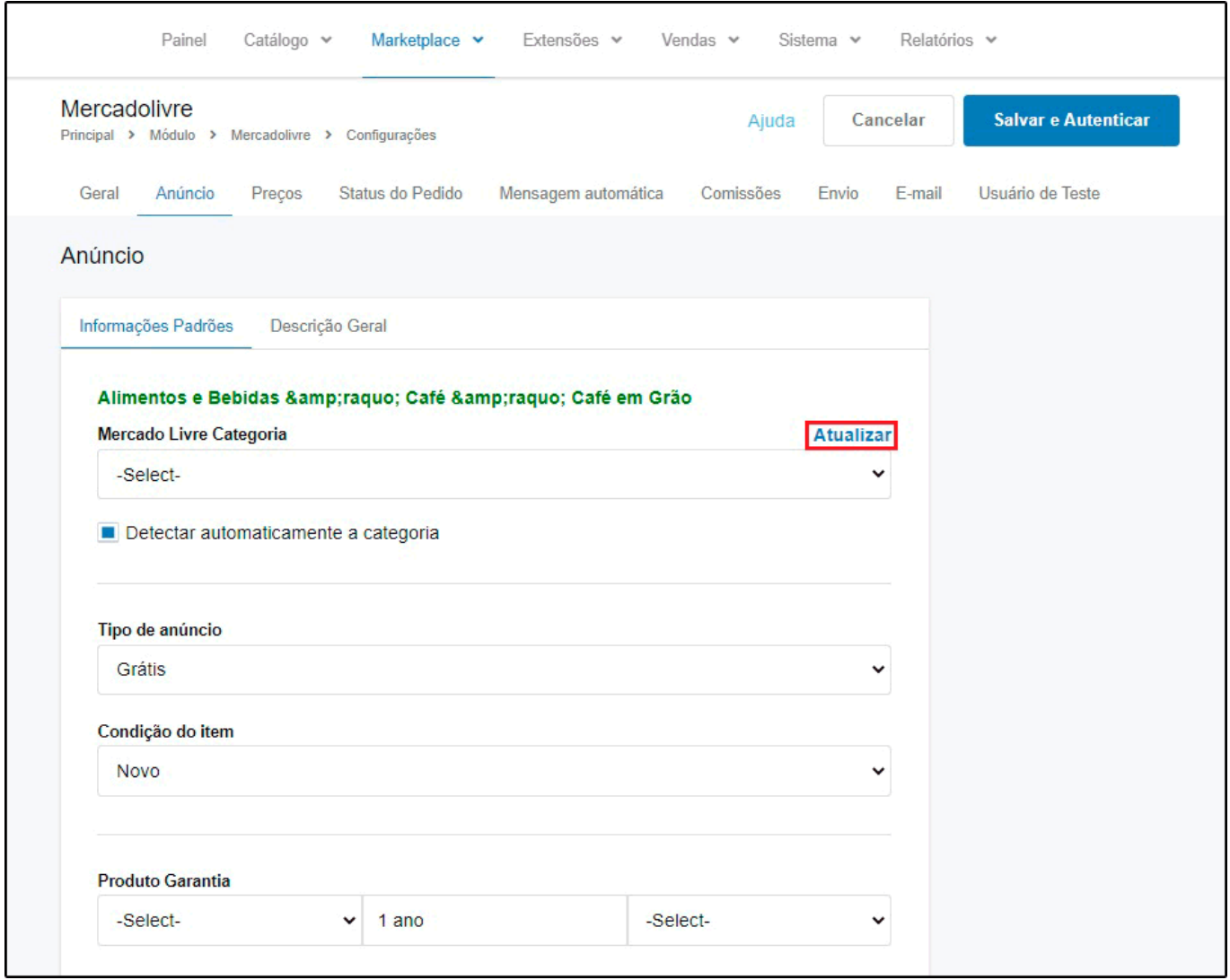

Feito isso a página será recarregada e já será possível escolher qual a categoria ficará cadastrada como opção padrão.

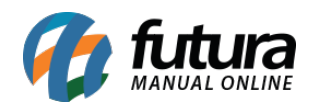

*Mercado livre Categoria:* A categoria que seus produtos se enquadram.

*Tipo de Anúncio:* Neste campo selecione o tipo de anúncio disponível no mercado livre que usará.

*Condição do Item:* Informe a condição do item que será vendido.

*Produto Garantia:* Caso o produto tenha garantia, especifique neste campo.

Selecione a aba *Status do Pedido* na qual configuraremos as informações obrigatórias do pedido para que ele funcione corretamente na Loja Virtual, contendo as seguintes opções:

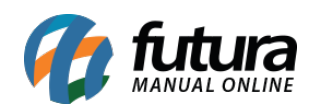

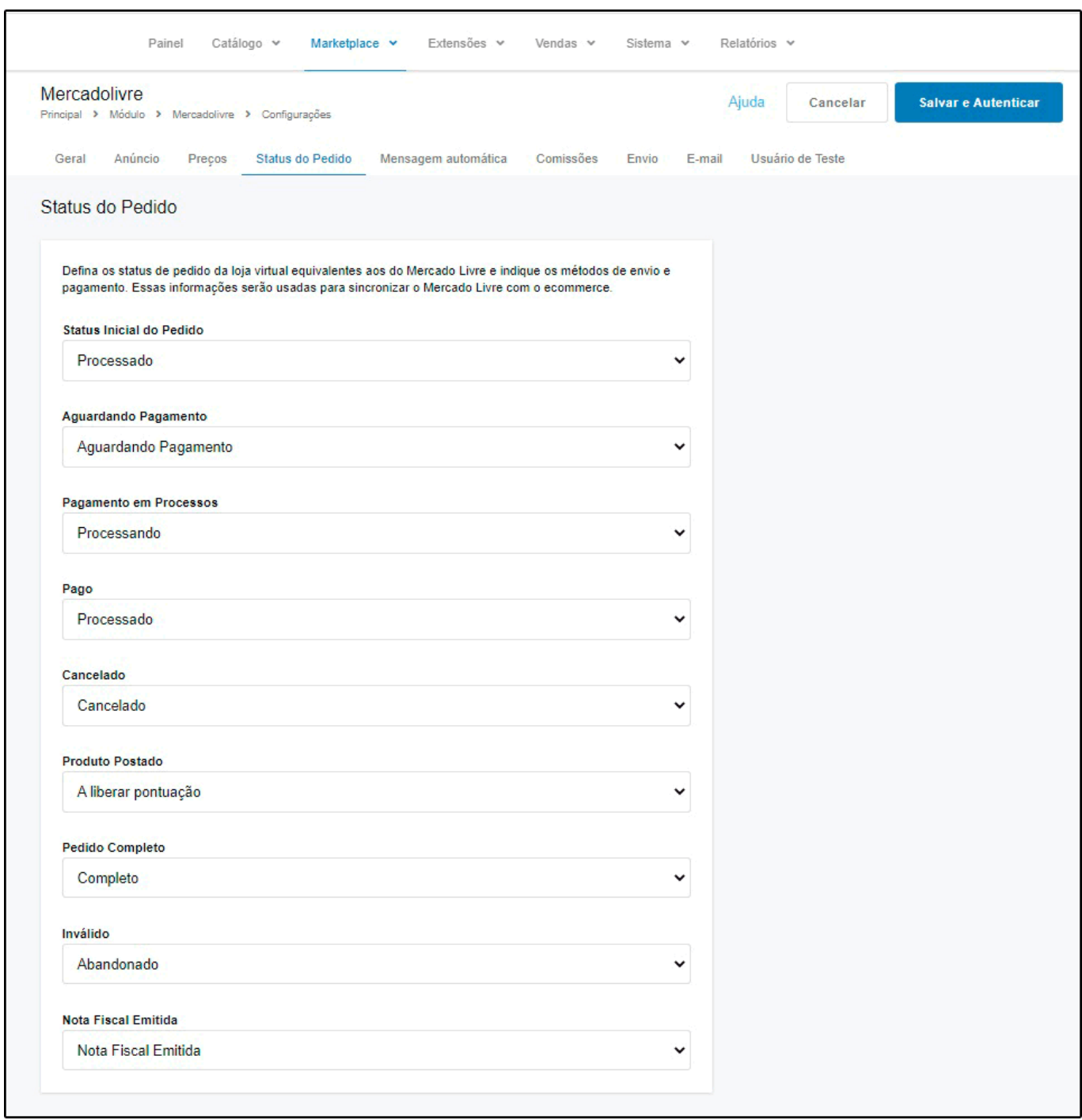

Na opção dos *Status do Pedido* defina os status de pedido da loja virtual equivalentes aos do Mercado Livre e indique os métodos de envio e pagamento. Essas informações serão usadas para sincronizar o Mercado Livre com o ecommerce.

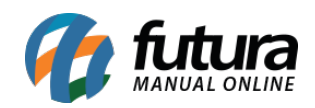

Selecione a aba *Mensagem Automática* na qual configuraremos mensagens que serão enviadas ao mercado livre contendo as seguintes opções:

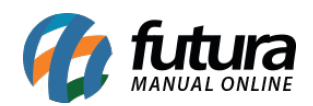

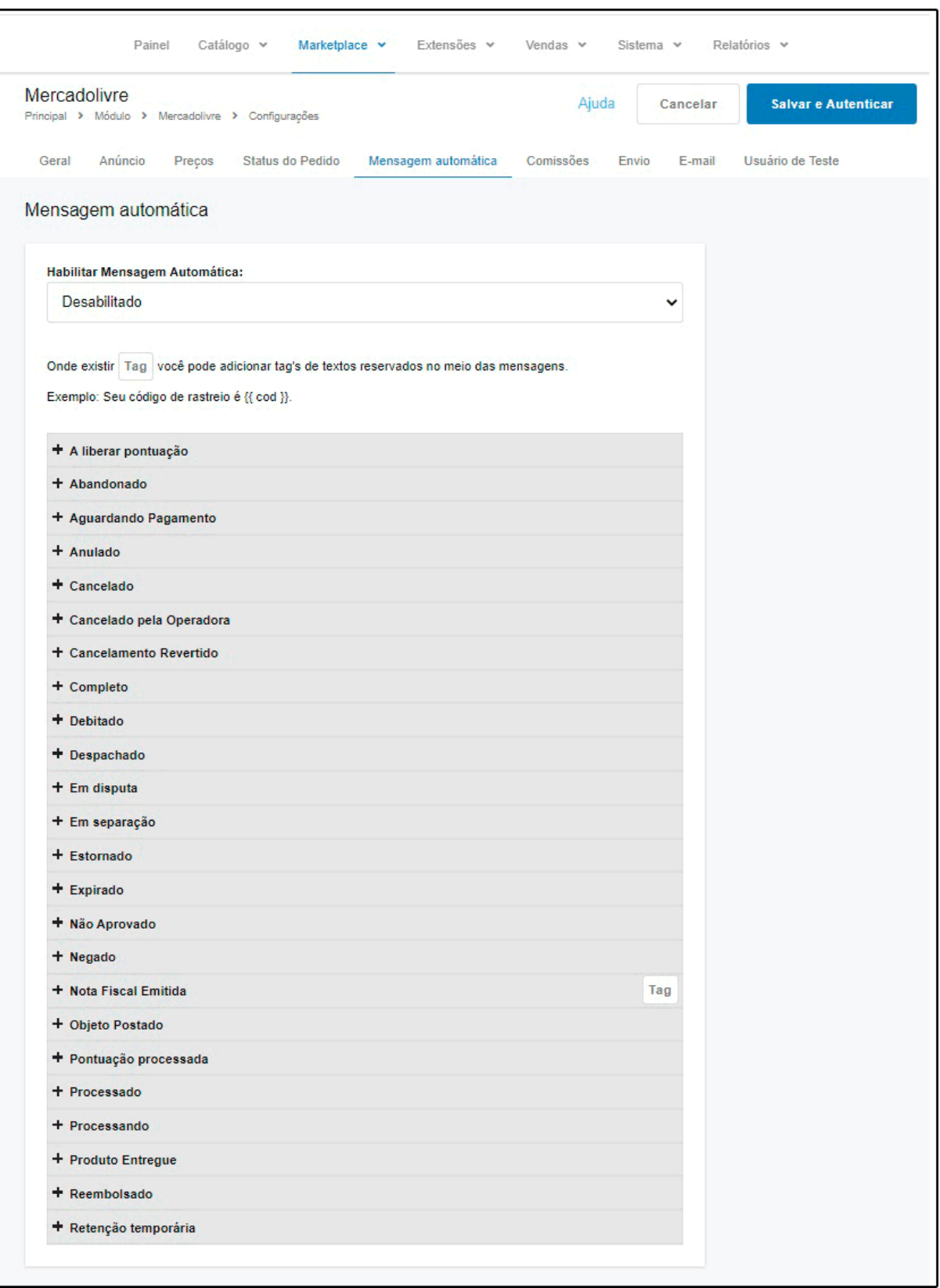

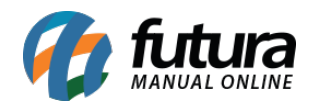

Nesta tela o usuário poderá habilitar o envio de mensagens automáticas para cada tipo de status, essas mensagens serão enviadas para o chat do pedido no *Mercado Livre*.

*Aba Configurações de Comissões:* Nesta aba configuraremos o valor de comissão que é pago ao mercado livre quando uma venda é efetuada em sua plataforma lembrando que as porcentagens variam de acordo com o tipo de anúncio cadastrado.

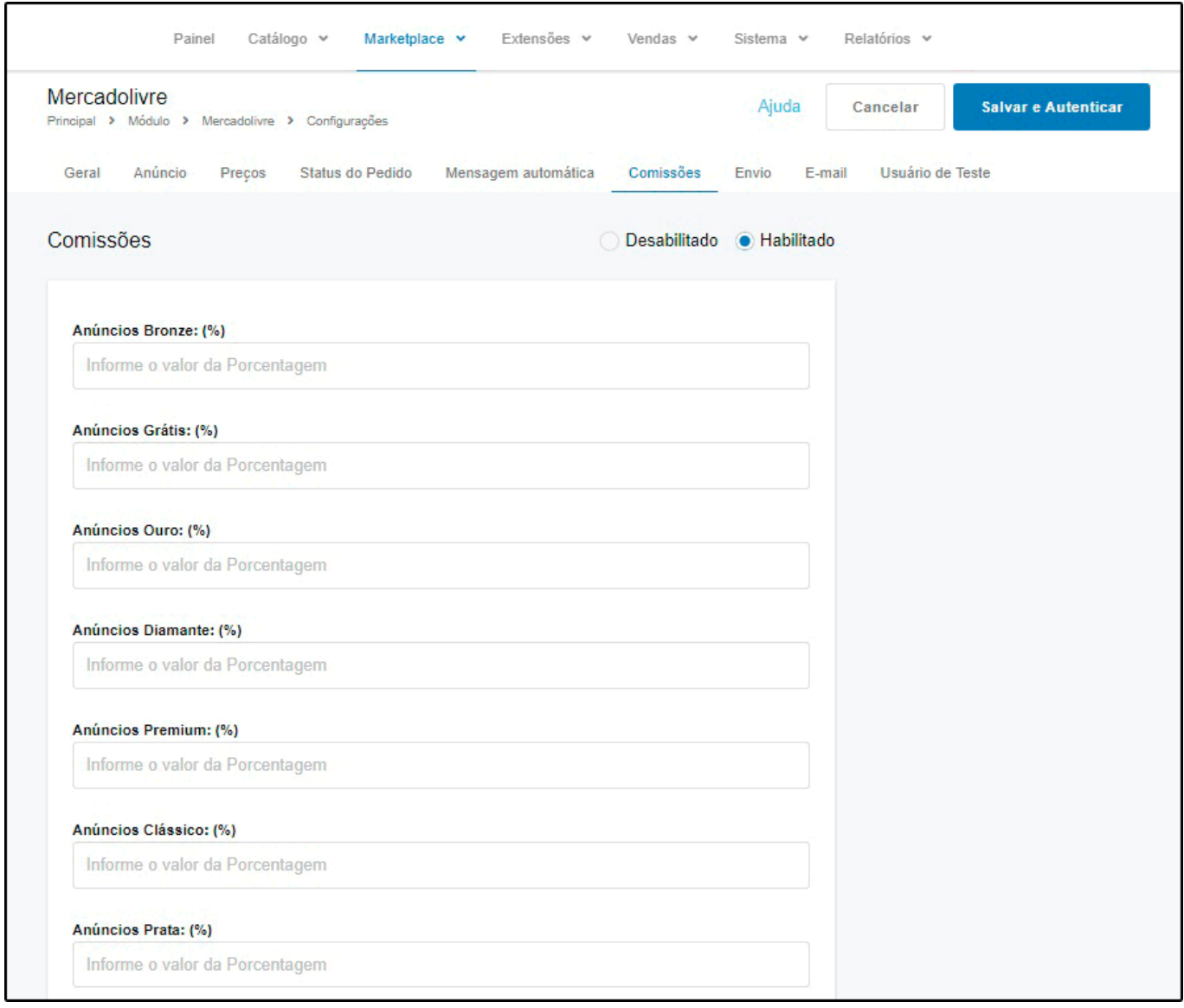

Ao habilitarmos a opção de "*Controla Comissão*" uma lista com todos os tipos de anúncios que podem ser habilitados no mercado livre será apresentado nesta tela, ficando a critério do usuário preencher esses campos corretamente, pois eles implicarão no total do pedido

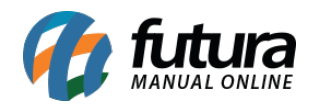

quando o mesmo for replicado do ML para a Loja Virtual.

Selecione a aba *Configurações de Envio* onde poderemos configurar as opções de envio que iremos usar nos anúncios do mercado livre.

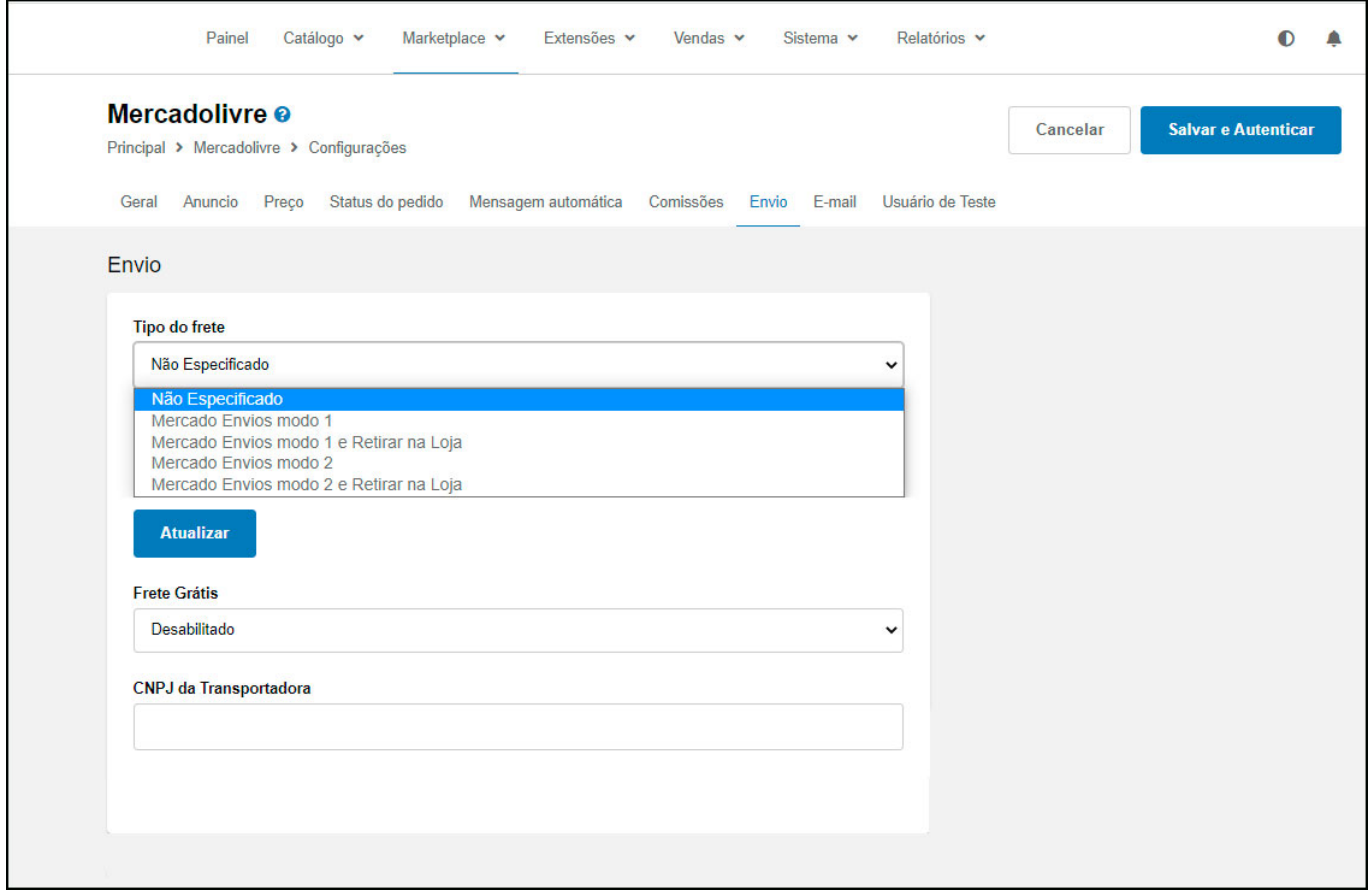

*Tipo de Frete:* Neste campo escolha qual o tipo de frete que será habilitado no anúncio do mercado livre quando um produto for sincronizado, algumas opções só ficam disponíveis mediante a contrato com o mercado livre.

**Não especificado:** Significa que o vendedor não especificou nenhum preço de frete para seus produtos e o comprador deve entrar em contato com o vendedor para combinar uma opção de envio e o preço.

**Modo 1:** Mercado Envios 1 oferece uma calculadora de envios para obter o custo de envio de cada pedido e o vendedor seleciona o serviço de envio de sua preferência escolhendo uma transportadora. Além disso, estará encarregado de gerenciar o número de

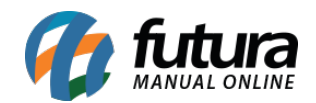

rastreamento (tracking number).

**Modo 2:** Mercado Envios 2 é o modo mais recomendado, porque oferece uma melhor experiência para vendedores e compradores. O Mercado Livre gera uma etiqueta que o vendedor deve imprimir e um código de rastreamento com uma operadora local prédefinida, ou seja, o vendedor não precisa se preocupar em escolher uma transportadora ou gerenciar o número de rastreamento.

*Habilitar Frete Grátis:* Neste campo determine se irá trabalhar com frete grátis, lembrando que pelas politicas do mercado livre mesmo deixando este campo desabilitado pode ser que ao subir o anúncio a opção seja habilitada.

*CNPJ da Transportadora:* Neste campo insira o CNPJ da transportadora.

Selecione a aba *Email* onde configuraremos para qual e-mail devem ser enviadas as informações do mercado livre.

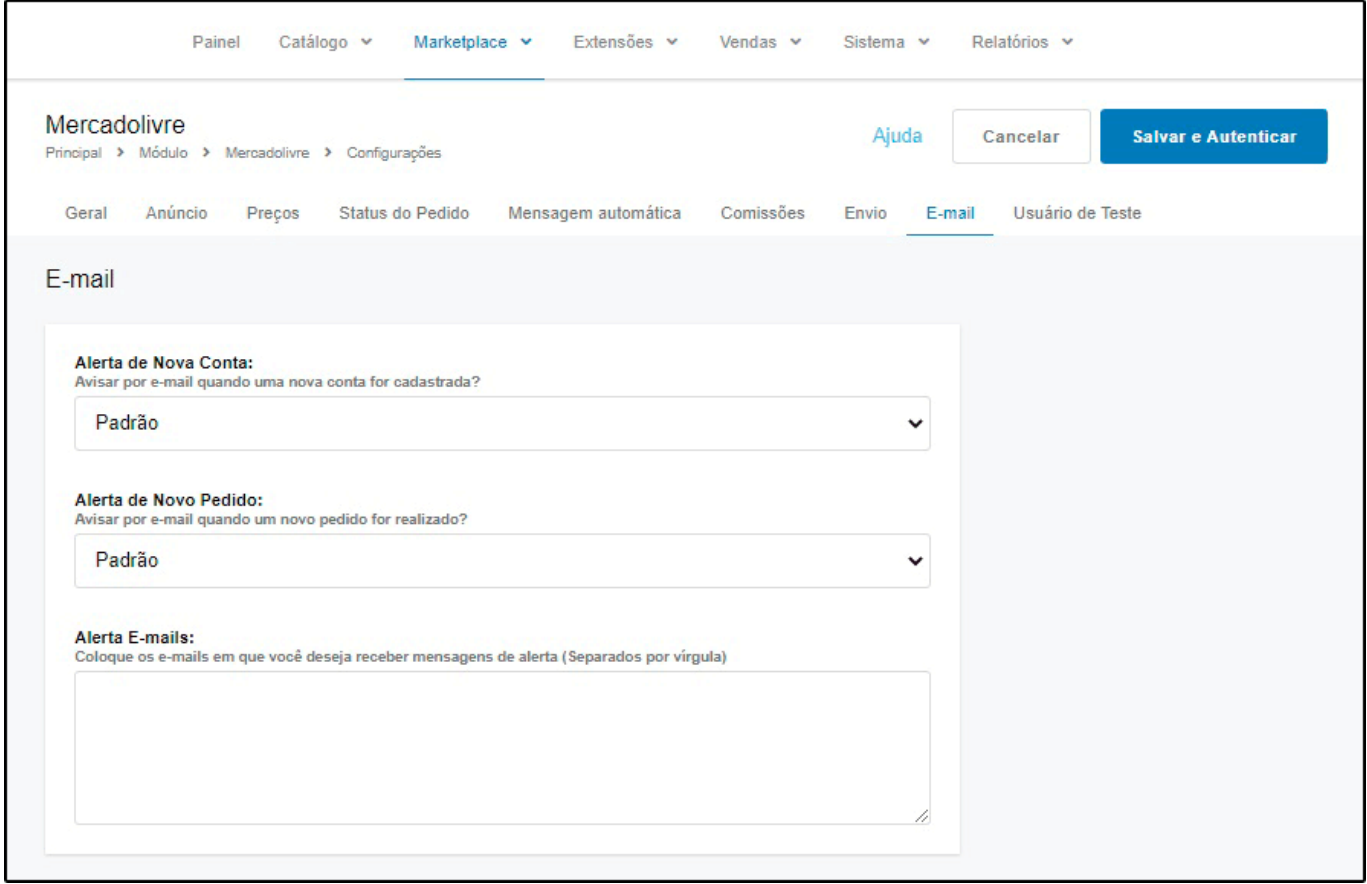

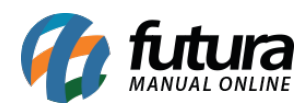

*Alerta de Nova Conta e Alerta de Novo Pedido*: Nestas duas configurações temos as seguintes opções **Padrão, Habilitado** e **Desabilitado** funcionando da seguinte forma:

- **Padrão:** Ao receber um novo registro (nova conta de cliente ou novo pedido) será enviado um e-mail para o administrador da loja respeitando a configuração de e-mail que estiver cadastrada em *Sistema > Configurações > Aba E-mail*
- **Habilitado:** Ao receber um novo registro (nova conta de cliente ou novo pedido) será enviado um e-mail para o endereço que estiver cadastrado no campo Alerta E-mails.
- **Desabilitado:** Ao receber um novo registro (nova conta de cliente ou novo pedido) não será enviado nenhum e-mail sobre essa informação.

*Alerta E-mails:* Este campo se torna obrigatório caso o cliente habilite alguma das opções (Alerta de Nova Conta e Alerta de Novo Pedido) sendo que os e-mails que estiverem cadastrado neste campo que receberão as informações enviadas.